## DRGR FACT SHEET: Release 7.13 Enhanced Closeout Checklists

## Background

The following information is for HUD users, but is helpful for grantees as well. With Release 7.13, the grant closeout checklist in DRGR has been enhanced so that question responses can be auto-computed by the system (if the question is solely dependent on DRGR data). Questions can be added/edited/removed and configured by HUD at any time, as necessary, to meet new requirements or correct errors/omissions.

## Accessing the Closeout Checklist

Primary and Back-up CPD Representatives access the closeout checklist by clicking on the grant number for a grant on the Action Plan, QPR, or Grants module.

| <u>State</u> | Grantee Name      | <u>Grant Number</u> | Grant<br>Status | Action Plan Status                            | QPR         |
|--------------|-------------------|---------------------|-----------------|-----------------------------------------------|-------------|
| NJ           | New Jersey        | B-98-DD-34-0001     | Close           | <u>Submitted - Await for</u><br><u>Review</u> | Review QPRs |
| NJ           | New Jersey        | B-08-DN-34-0001     | Active          | Modified - Resubmit<br>When Ready             | Review QPRs |
| NJ           | Bergen County, NJ | B-08-UN-34-0101     | Active          | Modified - Resubmit<br>When Ready             | Review QPRs |
| NJ           | Jersey City, NJ   | B-08-MN-34-0101     | Active          | Modified - Resubmit<br>When Ready             | Review QPRs |
| NJ           | Newark, NJ        | B-08-MN-34-0102     | Active          | Reviewed and<br>Approved                      | Review OPRs |
| NJ           | Paterson, NJ      | B-08-MN-34-0103     | Active          | Reviewed and<br>Approved                      | Review QPRs |
| NJ           | Union County, NJ  | B-08-UN-34-0102     | Active          | <u>Submitted - Await for</u><br><u>Review</u> | Review QPRs |

After clicking on the grant number, the grant screen displays, which contains a link to the Closeout Checklist.

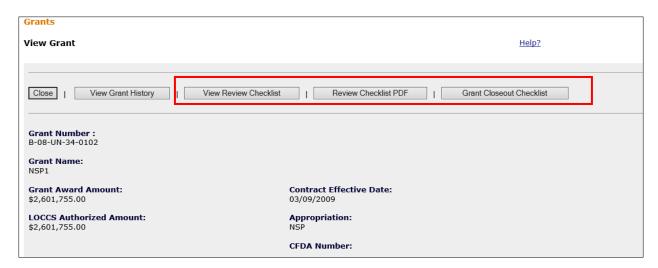

By clicking on "Grant Closeout Checklist" the Closeout Checklist screen displays in a new window. Only Primary and Back-up CPD Representatives and Super Users can edit the checklist. (The Edit link is not selectable for all other users).

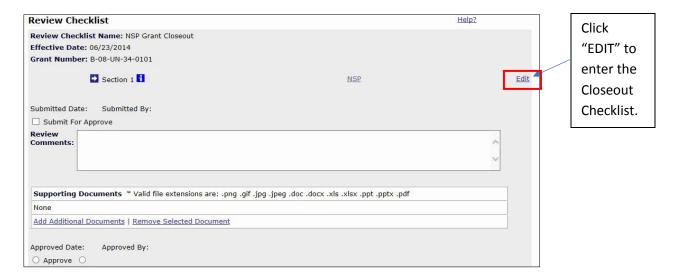

On selection of the "Edit" link, the following screen is displayed, which allows HUD users to complete the checklist. To the extent possible, question responses are auto-computed by the system.

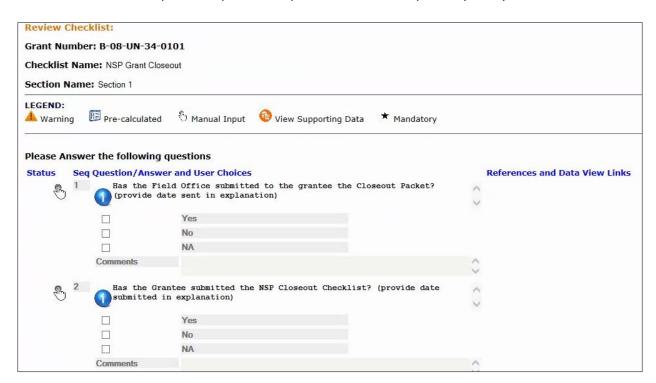

The Grant Closeout Checklist enhancements include:

- Mandatory questions are annotated on the edit checklist page with the following icon: (\*).
  Review checklists cannot be submitted if the user has not entered mandatory questions. Nearly
  all Closeout Checklists will be mandatory.
- 2. Questions that are mandatory and do not have a response will be displayed with a warning icon as follows: ( ...).
- 3. Some question responses may be auto-computed by the system and are depicted with the following icon: ( ). If a response to a checklist question is auto-computed, then the system displays a non-editable answer. Although auto-computed responses may not be edited, the user can add comments.
- 4. Non-auto-computed question responses are depicted with the following icon: ( $^{\circ}$ ).
- 5. Some questions can be configured to display the supporting data, if applicable, to show the basis for the auto-computed responses. Supporting data will help the HUD user view DRGR data applicable to the question. Auto-computed responses with supporting data will be annotated with the following icon: ( ). On selection of this icon, the system will open a new window to display the supporting data.
- 6. Grantee and HUD users can view and download a PDF version of the Closeout Checklist.

## Submitting the Closeout Checklist to HUD HQ

The HUD user must complete the checklist and navigate to the previous screen to attach required "Supporting Documentation" (unique to each appropriation), check the "Submit For Approve" box, enter any additional review comments, and click "Save" in order for the closeout checklist to be transmitted to HUD HQ for final review.

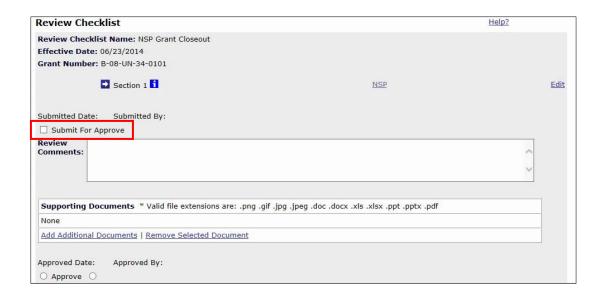